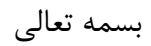

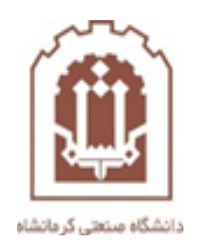

## **راهنمای ساختن Account و ارسال ایمیل**

تهیه و تدوین: اداره فناوری اطالعات و خدمات رایانهای دانشگاه صنعتی کرمانشاه

وارد سایت www.gmail.com شوید.

صفحه زیر را مشاهده می کنید.

در صورت داشتن Account ،آن را تایپ کرده و وارد ایمیل خود شود اما در صورت نداشتن Account با زدن بر روی گزینه account Create اقدام به ساختن Account خود کنید مطابق شکل زیر

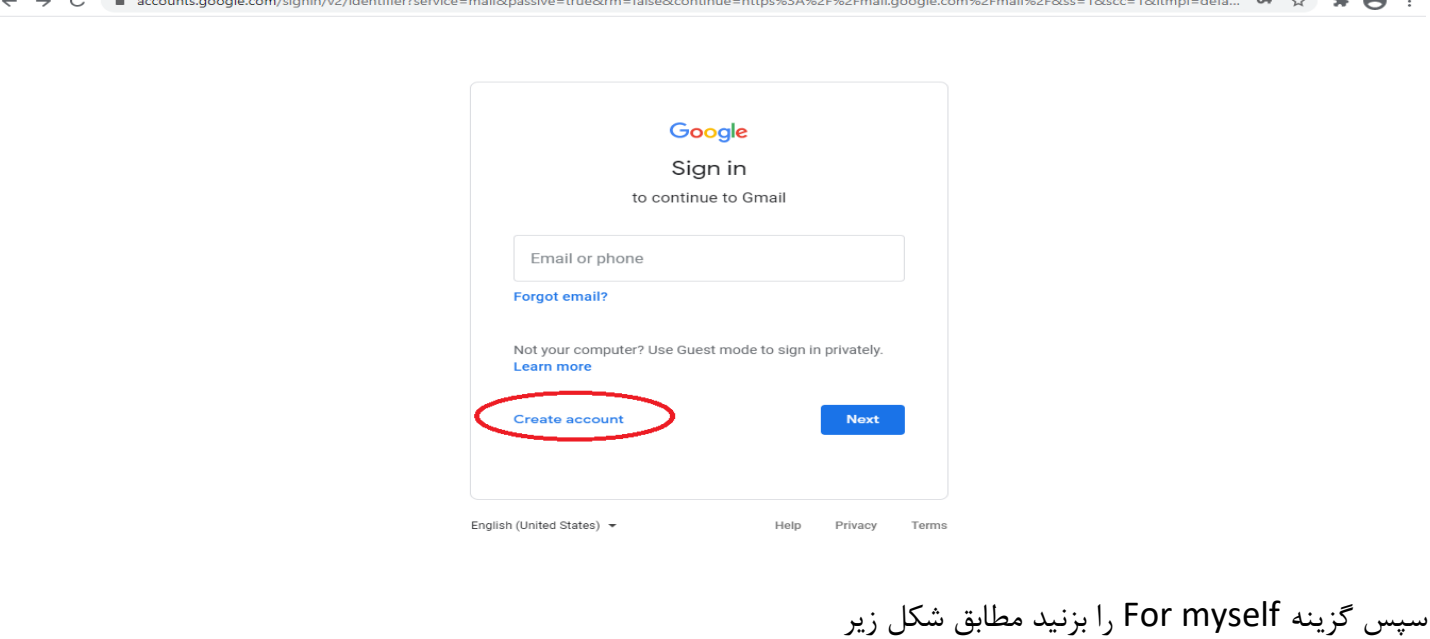

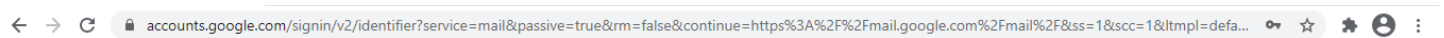

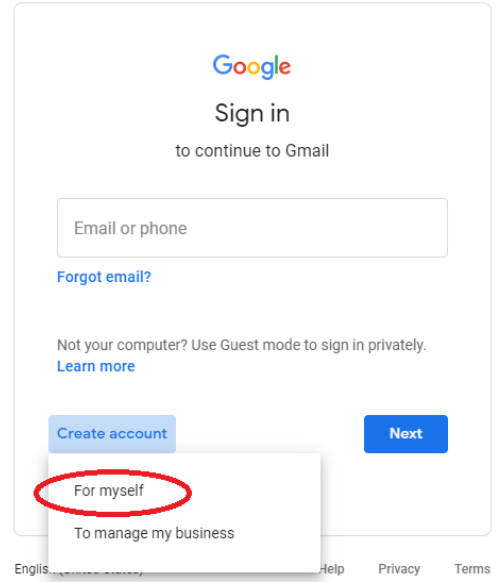

## حال قسمت های

name first : اسم خود را وارد کنید name last : فامیلی خود را وارد کنید Username : یوزری که با آن میخواهد وارد شوید)الزم به ذکر است باید کامل این قسمت را داشته باشید که در هنگام دوباره وارد شدن به ایمیل خود از آن استفاده کنید بس در نگاهداری آن کوشا باشید.( Password : کلمه عبور خود را وارد کنید. )الزم به ذکر است باید کامل این قسمت را داشته باشید که در هنگام دوباره وارد شدن به ایمیل خود از آن استفاده کنید بس در نگاهداری آن کوشا باشید.(

، conflrme : همان کلمه عبور که قبال وارد کردید دوباره وارد کنید.

سپس گزینه Next را بزنید.

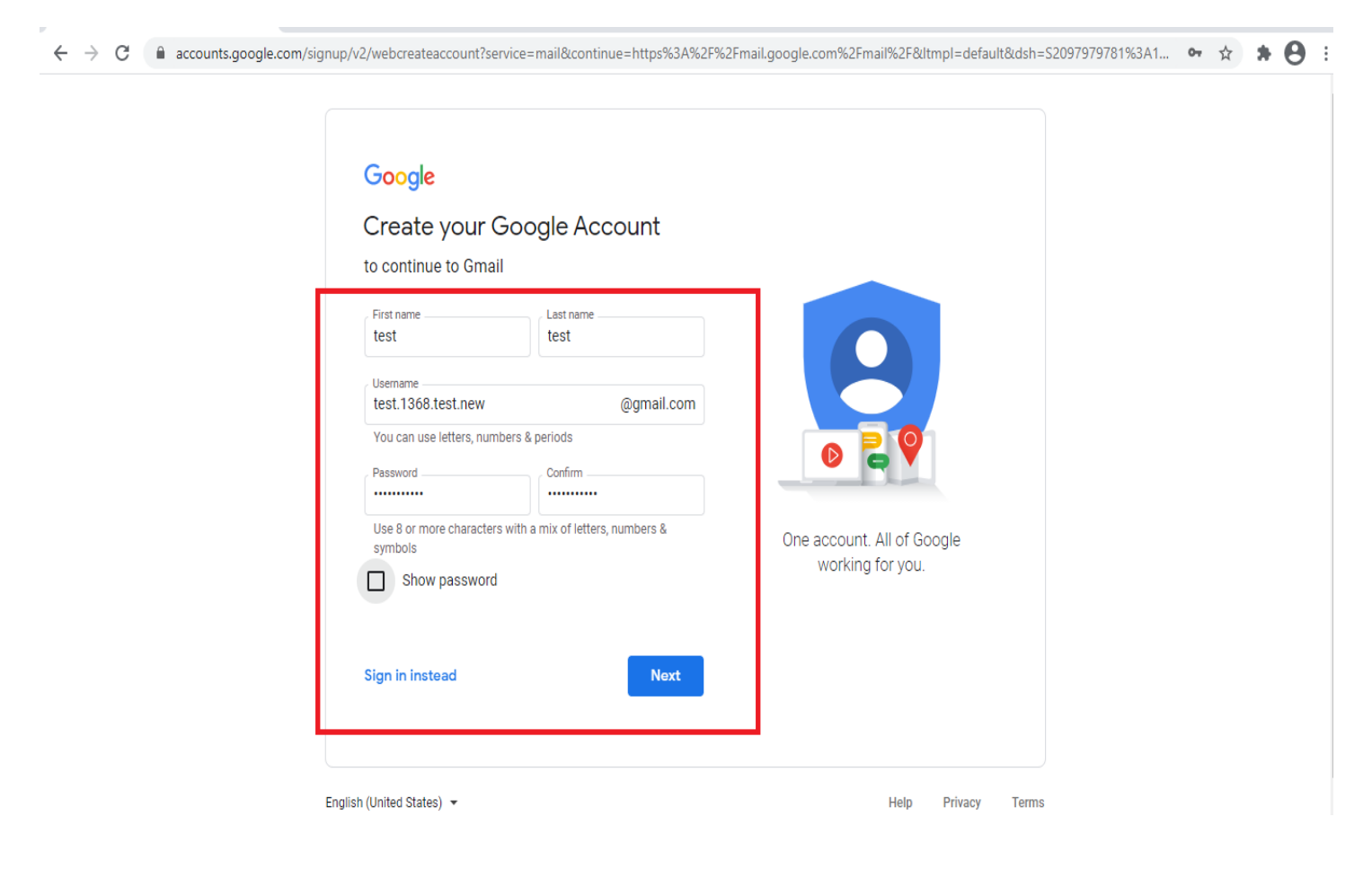

حال قسمت های به ترتیب پر کنید. number Phone : شماره تلفن همراه خود بدون صفر وارد کنید. Month : ماه تولد خود بصورت میالدی وارد کنید. Day : روز تولد خود را بصورت میالدی وارد کنید. Year : سال تولد خود را بصورت میالدی وارد کنید. Gender : جنسیت خود را انتخاب کنید. سپس گزینه Next را بزنید.

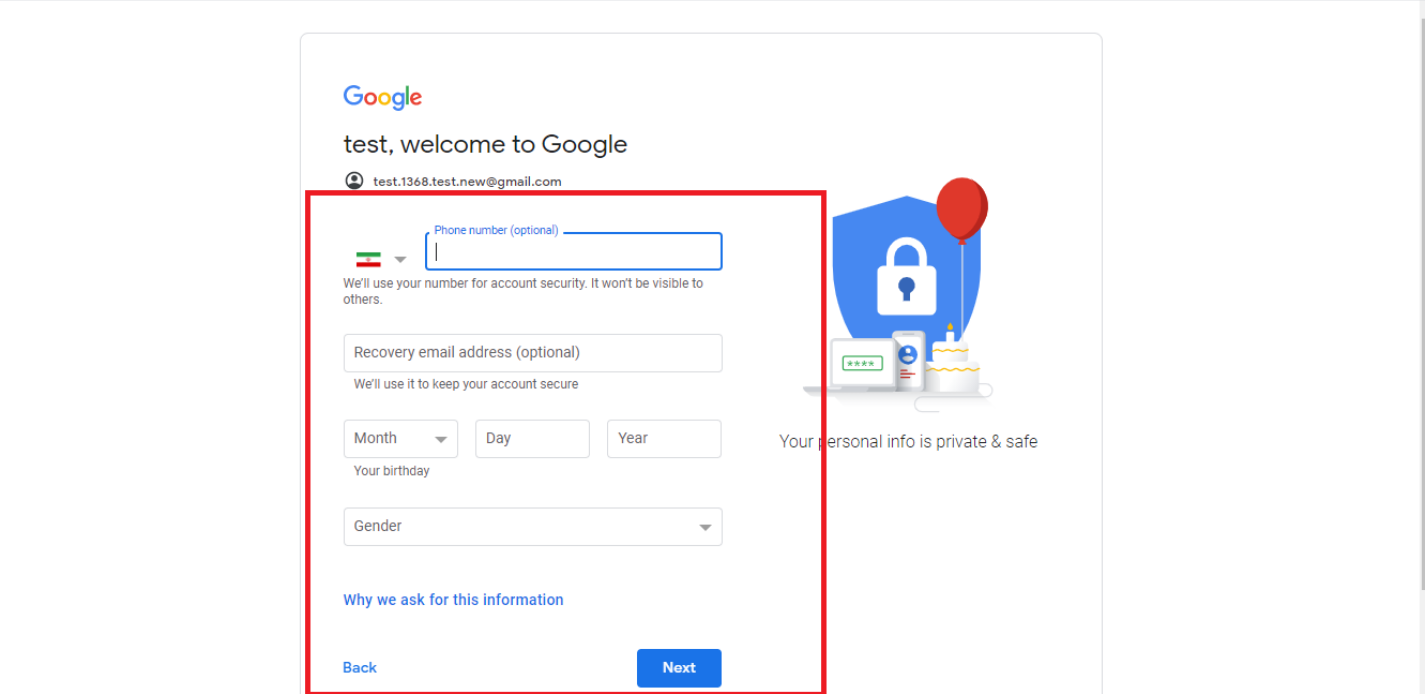

 $\leftarrow$   $\rightarrow$  C  $\bullet$  accounts.google.com/signup/v2/webpersonaldetails?service=mail&continue=https%3A%2F%2Fmail.google.com%2Fmail%2F&ltmpl=default&dsh=S2097979781%3A...  $\bullet\bullet\;$ 

سپس یک کد برای شماره شما ارسال می گردد و آن را وارد صفحه بعد کنید.

وارد صحفه زیر می شوید و گزینه agree I را بزنید. مطابق شکل زیر

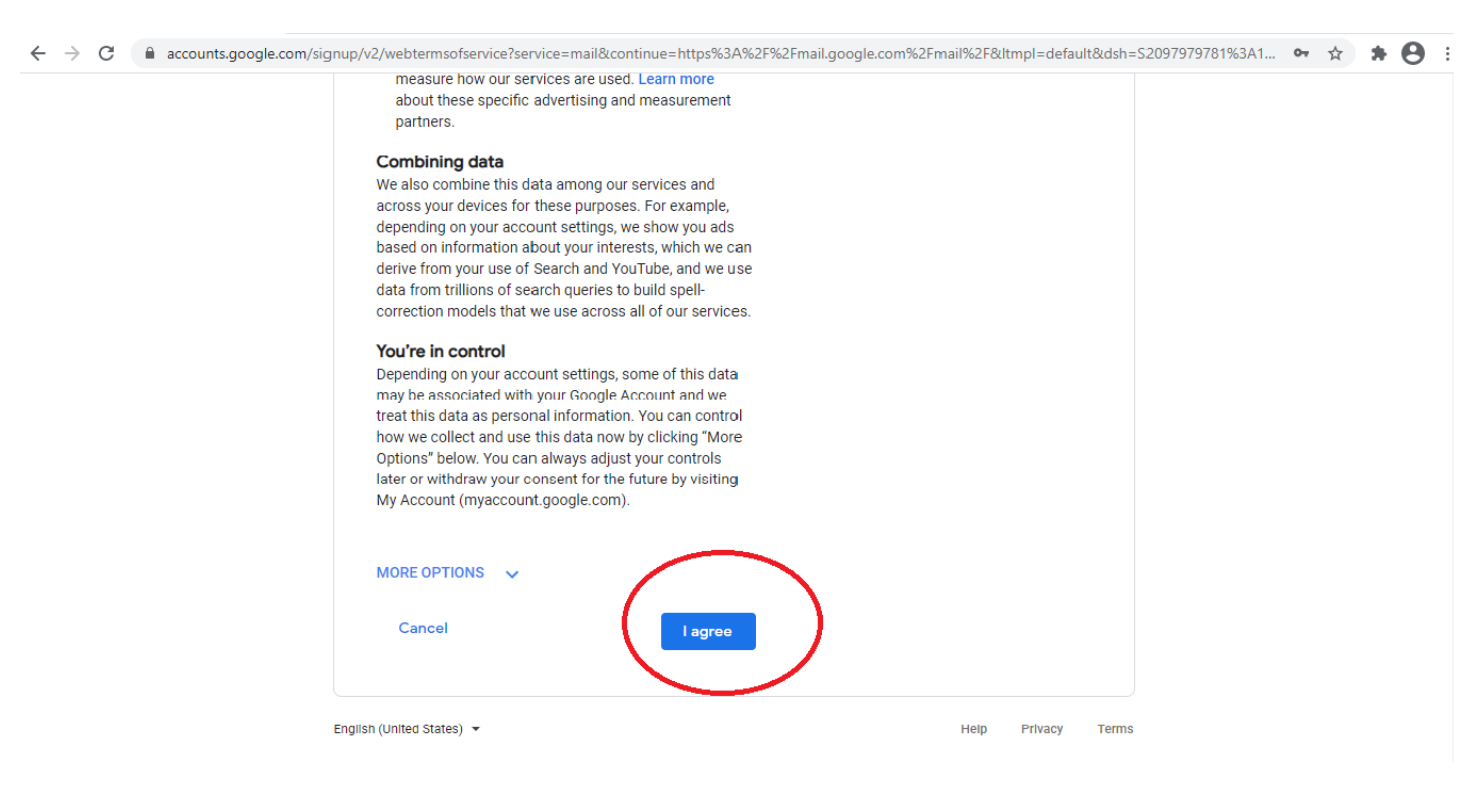

حال ساختن Account شما تمام شد و وارد ایمیل خود می شوید. مطابق شکل زیر

برای ارسال ایمیل روی گزینه Compose را بزنید مطابق شکل زیر

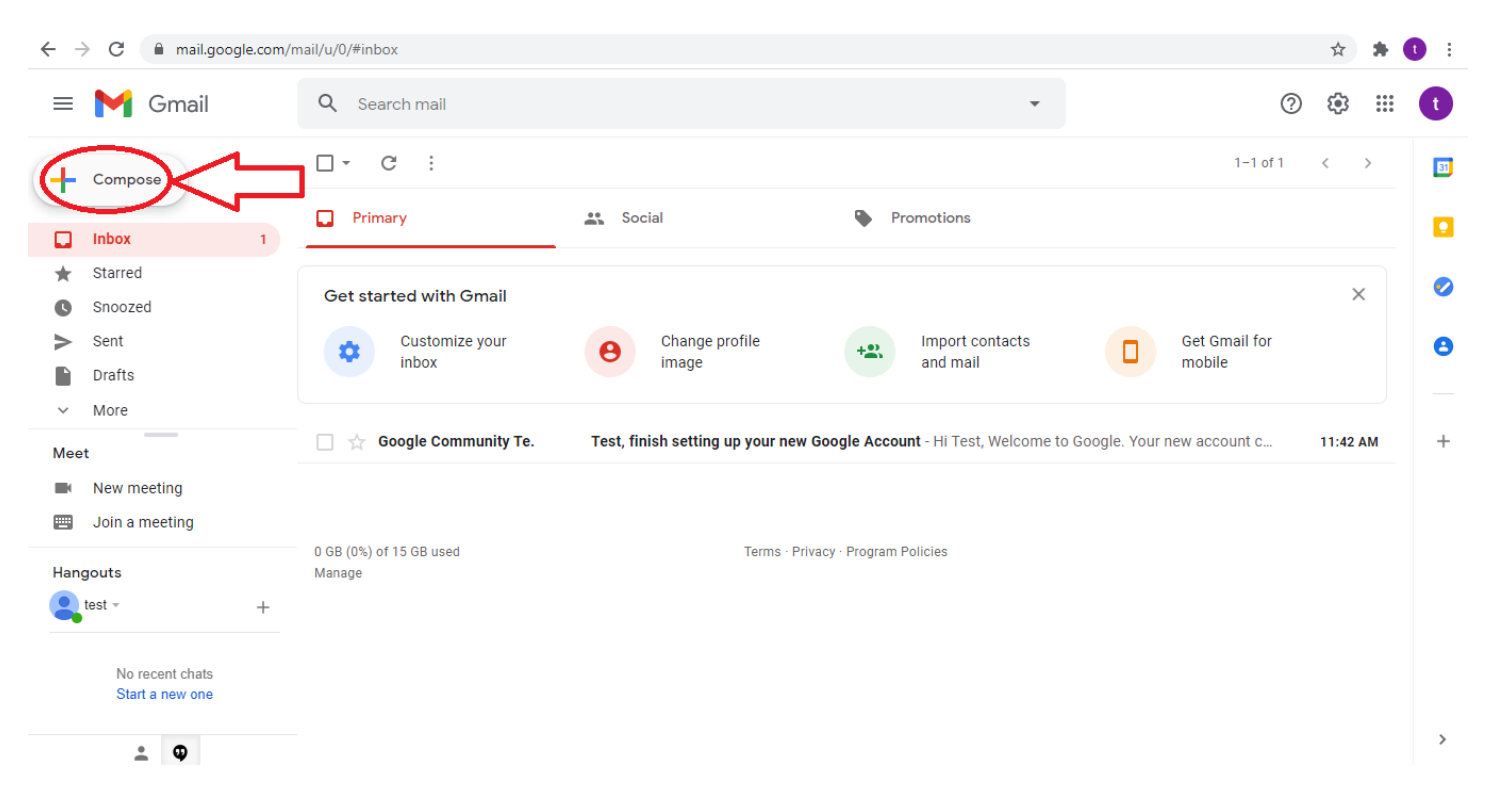

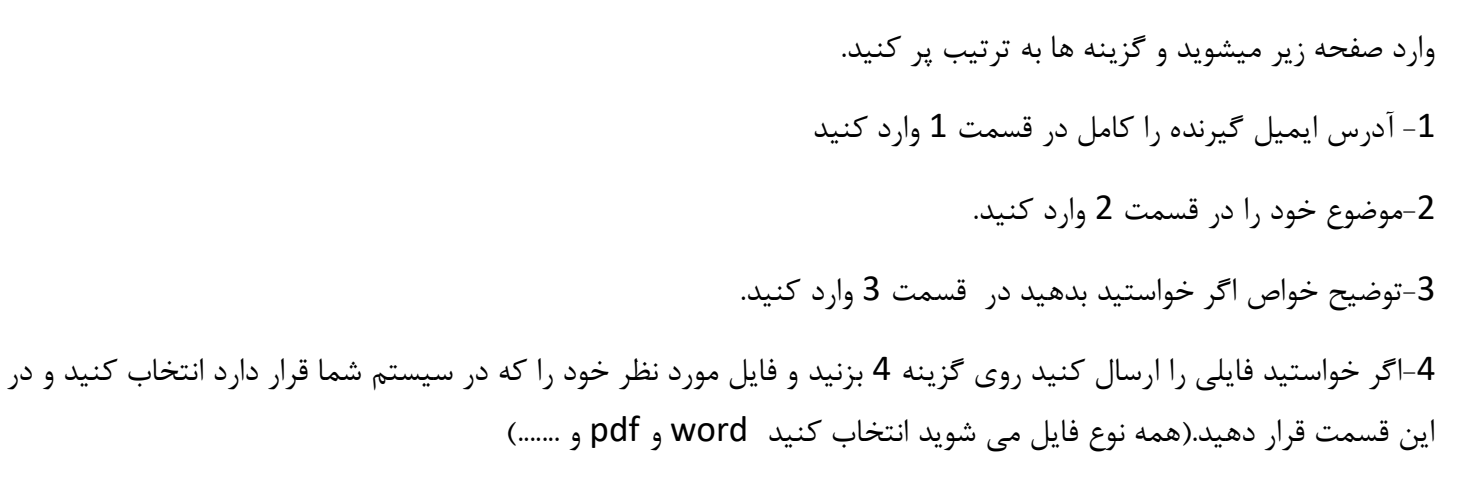

-5گزینه Send را بزنید .

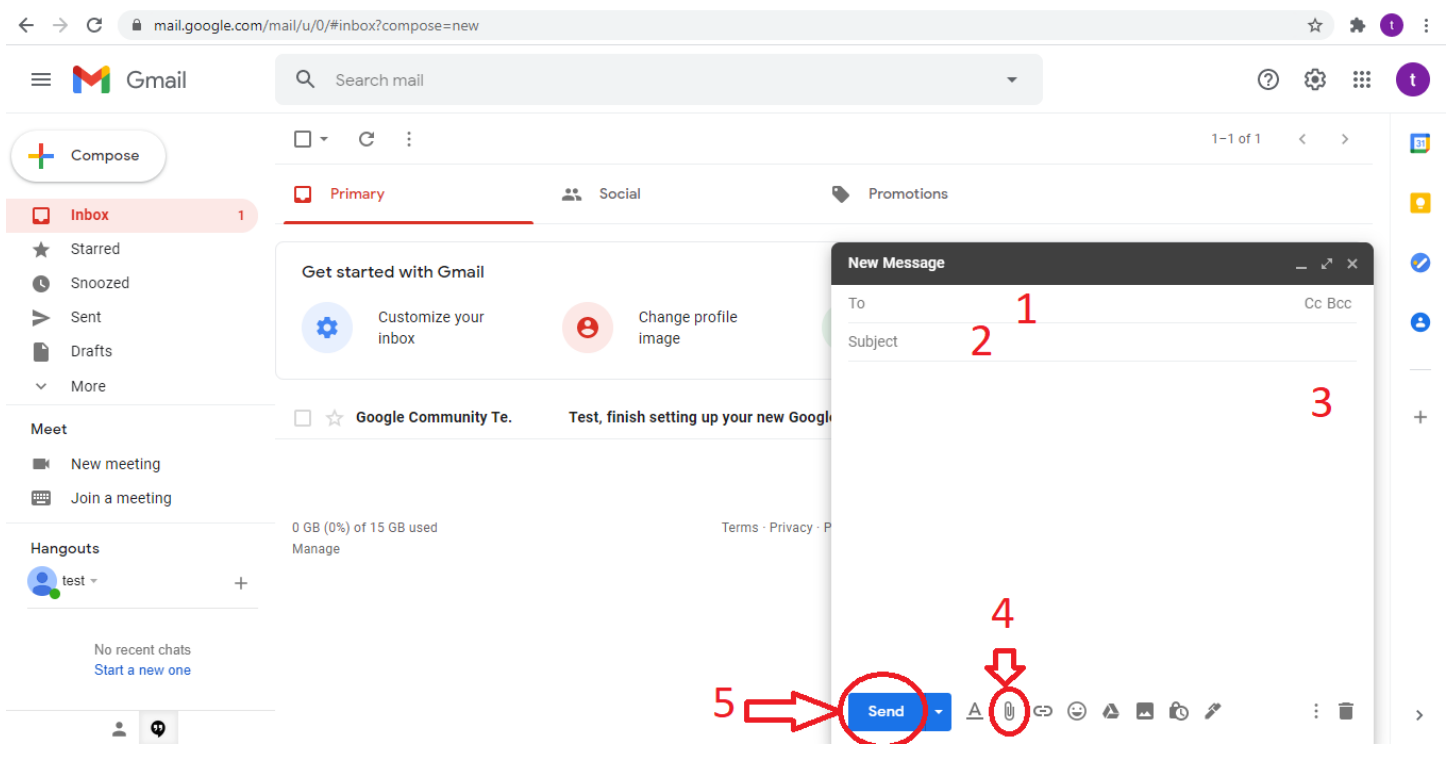

حال فایل شما برای ایمیل مورد نظر ارسال گرید.

 $\leftarrow$   $\rightarrow$  C  $\bullet$  mail.google.com/mail/u/0/#inbox ☆ ★ ● :  $\equiv \blacksquare$  Gmail Q Search mail  $\overline{1}$  $\mathbb{C}$  $\overline{\mathbf{t}}$  $\circledR$  $\Box - \quad C \quad :$  $\leftarrow$  Compose  $\Box$  Primary **A** Social **Promotions**  $\Box$  Inbox  $\mathbf{L}$ Starred test test ÷ test.1368.test.new@gmail.com **Get started with Gmail** Snoozed  $\bullet$ Manage your Google Account Sent Customize your Change profile Import contacts  $\triangleright$ ά  $+22$ inbox image and mail D **Drafts**  $\overline{1}$ More &+ Add another account Google Community Te. Test, finish setting up your new Google Account - Hi Test, Welcome to Go Meet Sign out  $\overline{2}$  $\blacksquare$ New meeting 画 Join a meeting Privacy Policy · Terms of Service 0 GB (0%) of 15 GB used Terms - Privacy - Program Policies Hangouts Manage  $\bullet$  test  $\sim$  $\ddot{}$ No recent chats Start a new one  $\overline{\phantom{0}}$ 

برای خروج مطابق شکل زیر عمل کنید.(حتما پس از ارسال یا درفایت ایمیل مطابق شکل زیر از ایمیل خود خارج شوید.)

حال شما ایمیل خود را دارید در صورت لزوم می توانید دوباره از آن استفاده کنید.و دیگر نیازی به رفتن به مراحل ساختن Account ندارید.

\*\*\*\*\* موفق و پیروز باشید \*\*\*\*\*